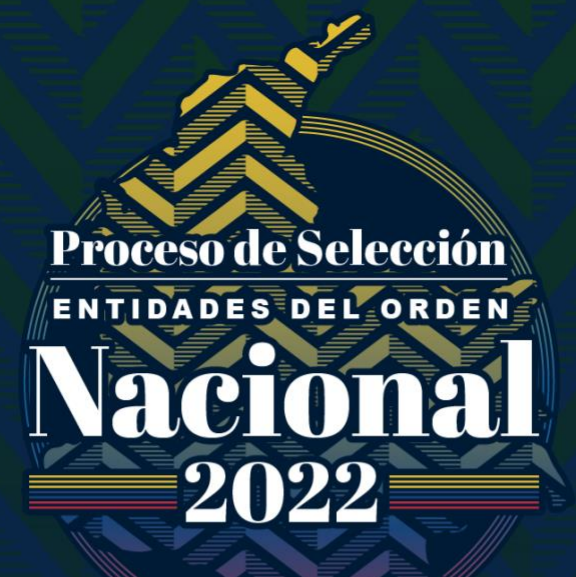

# Guía de Orientación al Aspirante

# AUDIENCIAS VIRTUALES PARA ESCOGENCIA **DE VACANTES**

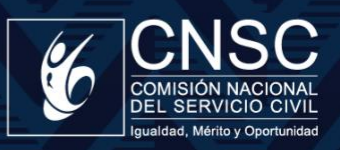

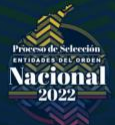

## Tabla de contenido

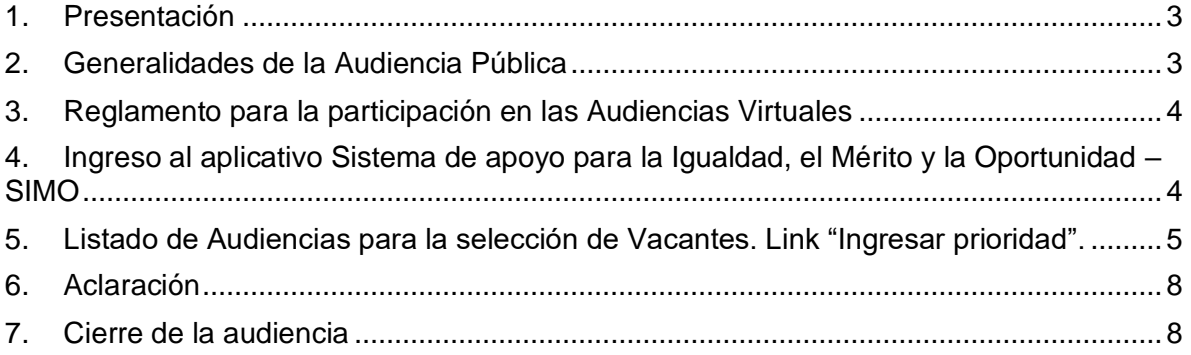

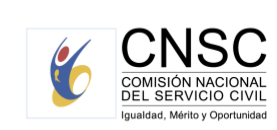

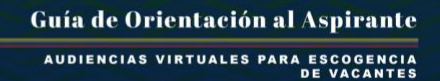

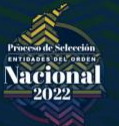

#### <span id="page-2-0"></span>**1. Presentación**

Esta Guía de Orientación contiene los aspectos generales, el procedimiento y las recomendaciones que las Entidades y los Elegibles que integran el Acto Administrativo que conforma y adopta las Listas de Elegibles en el marco del Proceso de Selección Entidades del Orden Nacional – 2022, deben tener en cuenta en las Audiencias Públicas para la escogencia de vacantes de un empleo ofertado con vacantes localizadas en diferentes ubicaciones geográficas o sedes.

#### <span id="page-2-1"></span>**2. Generalidades de la Audiencia Pública**

La Comisión Nacional del Servicio Civil en adelante CNSC, en el marco de sus competencias constitucionales, legales y reglamentarias, expidió los Acuerdos del Proceso de Selección para proveer los empleos en vacancia definitiva pertenecientes al Sistema General de Carrera Administrativa.

Por tal razón, el artículo 2.2.6.3 del Decreto 1083 de 2015, dispone que el Acuerdo para el ingreso y/o ascenso a la carrera administrativa del Sistema General de Carrera Administrativa, *"(…) es norma reguladora de todo concurso y obliga a la Comisión Nacional del Servicio Civil, a la administración, a la entidad que efectúa el concurso, a los participantes (...)".* por lo anterior, el Acuerdo del Proceso y su Anexo Técnico contienen las reglas para todas las partes que intervienen en el mismo, es decir, tanto para la CNSC, el operador encargado de adelantar las diferentes etapas, los aspirantes y la Entidad para la que se realiza el concurso.

En así, que el artículo 31 de los Acuerdos describe lo relacionado con la Audiencia Pública para la escogencia de vacantes de un empleo ofertado con vacantes localizadas en diferentes ubicaciones geográficas o sedes, mismas que deben adelantarse una vez se encuentren en firme las Listas de Elegibles de los empleos ofertados, ya sea con la primera o primeras posiciones individuales en forma consecutiva, o con la totalidad de las posiciones ocupadas por los elegibles. Razón por la cual, le corresponde a la ENTIDAD programar y realizar la(s) audiencia(s) pública(s) de conformidad con las disposiciones establecidas en el Acuerdo No. CNSC-0166 de 2020, adicionado por el Acuerdo No. CNSC-0236 de la misma anualidad, o en las normas que los modifiquen o sustituyan.

Por tal motivo, la presente "Guía de orientación" tiene como propósito describir el procedimiento para la realización de las Audiencias Públicas de escogencia de las vacantes de un mismo empleo con diferente ubicación geográfica o sedes, correspondientes al Proceso de Selección 2239 a 2249 - Entidades del Orden Nacional 2022, así como la funcionalidad y características del aplicativo Sistema de apoyo para la Igualdad, el Mérito y la Oportunidad – SIMO administrado por la CNSC, para dichas audiencias.

El uso del aplicativo Sistema de apoyo para la Igualdad, el Mérito y la Oportunidad – SIMO está dirigido a los Elegibles que se encuentren en posición de meritoria en la Lista de Elegibles en firme respecto de las vacantes de los empleos ofertados.

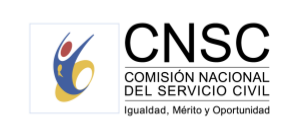

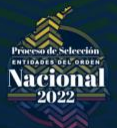

# <span id="page-3-0"></span>**3. Reglamento para la participación en las Audiencias Virtuales**

- **a. Objetivo:** seleccionar la ubicación geográfica o sede de las vacantes ofertadas para el empleo respectivo, en estricto orden de mérito, mediante la modalidad de audiencia pública virtual.
- **b. Cronograma de las audiencias**: las fechas y horarios dispuestos para el desarrollo de las audiencias se informarán a los aspirantes a través del aplicativo **Sistema de apoyo para la Igualdad, el Mérito y la Oportunidad – SIMO**, en la sección de "Alertas".
- **c. Divulgación de las audiencias:** con el fin de garantizar la participación en la audiencia, la CNSC informará en el sitio web de la Comisión Nacional del Servicio Civil enlace <https://www.cnsc.gov.co/> / Procesos de Selección / Procesos de selección en desarrollo / **Entidades del Orden Nacional 2022** / **Guías**, y en el aplicativo **Sistema de apoyo para la Igualdad, el Mérito y la Oportunidad – SIMO**, la información general relacionada con esta actividad.

A continuación, se describen los pasos a seguir por parte de los Elegibles para el desarrollo

de las audiencias públicas:

### <span id="page-3-1"></span>**4. Ingreso al aplicativo Sistema de apoyo para la Igualdad, el Mérito y la Oportunidad – SIMO**

- **4.1** Para hacer parte de la audiencia pública, el elegible debe ingresar al Sistema de apoyo para la Igualdad, el Mérito y la Oportunidad – SIMO, desde la página web: [https://simo.cnsc.gov.co,](https://simo.cnsc.gov.co/) con su usuario y contraseña, dentro del término señalado en la citación.
- **4.2** En el menú debe seleccionar **"Audiencias"**. En esta opción se visualiza la audiencia en la que el elegible tiene derecho a participar conforme el empleo para el cual aspiró. Allí también podrá consultar las vacantes de empleo ofertadas en la audiencia e ingresar la prioridad de elección geográfica o sede, siempre y cuando la fecha de inicio y la fecha de finalización esté vigente.
	- **d.** El elegible visualizará en nombre de la **"Audiencia"**, nombre del Proceso de Selección **"Entidades del Orden Nacional 2022"**.
	- **e.** Listado de Audiencias. Link: "Consultar empleo".

Al seleccionar el link "**Consultar empleo"**, se abrirá una nueva pantalla llamada **"Empleos vacantes de la audiencia".** Al comienzo, se podrá observar la siguiente información:

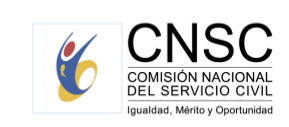

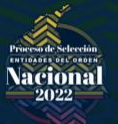

- "Nombre de la audiencia".
- "Nombre del Proceso de Selección".
- "Fecha de Inicio".
- "Fecha de Terminación de la audiencia".

De igual forma se encontrarán dos secciones, la primera corresponde a la **"Información audiencia"**, y la segunda sección llamada **"Vacantes disponibles"**. Esta última enlista en una tabla la información más relevante de las vacantes del empleo, como por ejemplo el Código, Número de plazas, Denominación, Municipio, Descripción.

A su vez, el elegible al hacer clic en el enlace "**Consultar empleo"**, podrá conocer información adicional del mismo, como el grado, asignación salarial, vacantes por municipio y por dependencia, así como las funciones de este, entre otros datos.

Igualmente, podrá filtrar por **"Municipio".** Para esto, haga clic en el botón "flecha baja", para desplegar las opciones válidas, deslice el mouse hasta encontrar la de su preferencia y cliquee sobre ella para seleccionarla. También podrá ingresar las primeras letras del municipio y automáticamente se desplegará el listado mostrando aquellas que cumplen esta condición.

Si lo desea, también podrá filtrar por **"Vacante"**. Para esto, ingrese el número completo de la vacante.

Una vez haya ingresado los criterios de búsqueda, haga clic en el botón "Buscar". Si desea reiniciar la búsqueda sin usar filtros, deberá hacer clic en el botón **"Limpiar"**.

### <span id="page-4-0"></span>**5. Listado de Audiencias para la selección de Vacantes. Link "Ingresar prioridad".**

Al seleccionar el link "**Ingresar prioridad"**, se abrirá la pantalla llamada **"Empleos Vacantes de la Audiencia"**.

**5.1** Encontrará la sección **"Información audiencia"** y al final de dicha sección aparecerá el siguiente texto en Rojo:

*El aspirante deberá asignar un orden de prioridad de acuerdo con la posición en que se encuentre, conforme al puntaje obtenido entre los participantes en la audiencia. Su posición actualmente es 1, debe priorizar esta misma totalidad de vacantes ofertadas; o asignar prioridad a todas las vacantes, si la cantidad de vacantes ofertadas es inferior a la posición ocupada, para que se le habilite la opción de "Aprobar", teniendo en cuenta que 1 representa la prioridad más alta o primera opción que se seleccionaría y 1 la más baja, y luego seleccionar el botón de "Aprobar". Tenga en cuenta que puede ir salvando la información* 

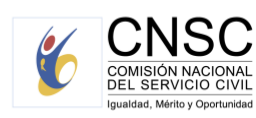

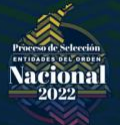

*seleccionando el botón "Guardar" y que no puede haber prioridades repetidas; mientras no se cumpla con esta exigencia, se entenderá que el elegible no participó en la Audiencia.*

El anterior texto indica a que el aspirante debe asignar prioridad de las vacantes ofertadas, desde la posición 1 hasta la posición del aspirante, según el puesto asignado en la Audiencia.

**Tener en cuenta:** si el empleo cuenta con 10 vacantes, y el elegible se encuentra en la posición número 4, en la Audiencia Pública de escogencia de vacantes no podrá elegir más de cuatro opciones de ubicación geográfica. De hacerlo, el sistema le arrojará error.

En la siguiente imagen se visualiza el texto explicado arriba. En este ejemplo, el puesto ocupado por el aspirante es el número 4. Sin embargo, la totalidad de vacantes es cinco (5). Por lo tanto, podrá asignar prioridad hasta a cuatro vacantes.

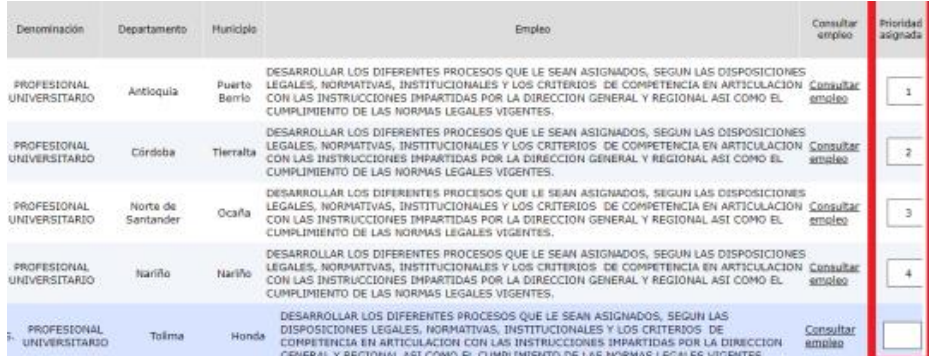

**5.2** En la segunda sección, llamada **"Listado de vacantes seleccionadas por el candidato"**, se mostrará una tabla la información más relevante de las vacantes disponibles, el link de **"Consultar empleo"**, con la funcionalidad descrita anteriormente, y un recuadro por cada vacante del empleo con título **"Prioridad asignada".**

Recuerde que, para facilitar la asignación de prioridades a los empleos, puede realizar una búsqueda de las vacantes que le interesen filtrando por los siguientes criterios.

- Dependencia.
- Municipio.
- Vacante.

El elegible deberá asignar un número por cada vacante (ubicación geográfica) en la casilla que se encuentra bajo la columna **"Prioridad asignada",** desde el número 1 hasta la posición en que se encuentre de acuerdo con el puesto asignado en la Audiencia.

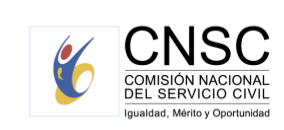

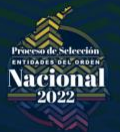

El número **1 indica su mayor preferencia o primera opción** de ser elegido. Posteriormente deberá asignar los siguientes números en orden ascendente hasta la última vacante (ubicación geográfica) deseada.

**5.3** El elegible puede ir guardando las prioridades asignadas seleccionando el botón **"Guardar"**.

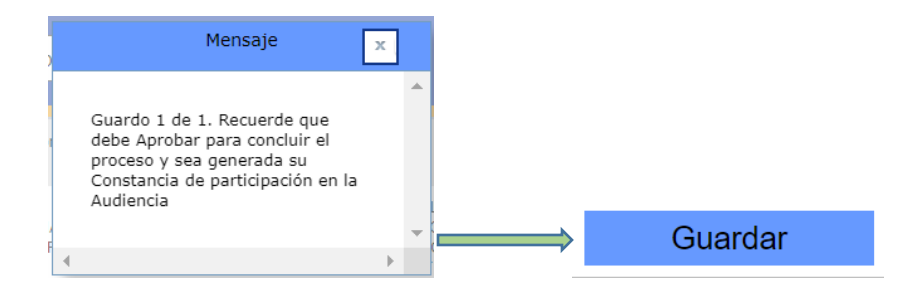

**5.4** Una vez finalizada la asignación de las prioridades a las ubicaciones geográficas de las vacantes y esté seguro de estas, el elegible deberá seleccionar el botón **"Aprobar"**, tras lo cual el sistema le solicitará confirmación de la aprobación mediante el siguiente mensaje:

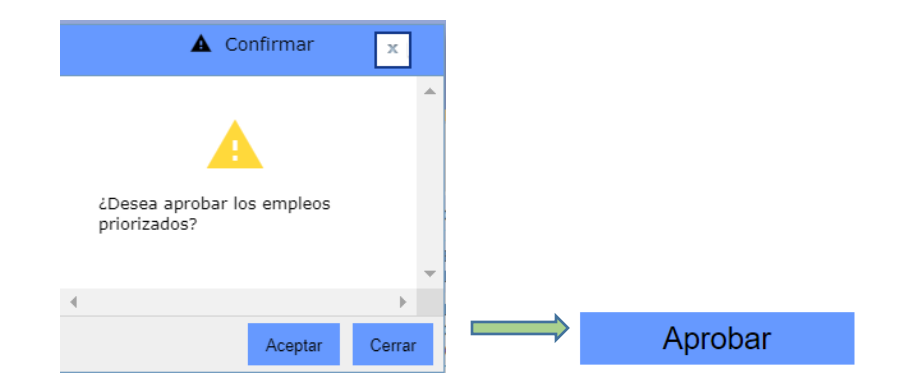

#### **Nota: si al finalizar el término de escogencia previsto en la citación a audiencia, el aspirante guardó, pero no aprobó la selección de prioridades de las ubicaciones geográficas, el aplicativo SIMO, de manera automática, aprobará el último registro de asignación guardado por el elegible**.

Es importante tener en cuenta las siguientes condiciones que el sistema validará al momento de confirmar la aprobación:

- El elegible solo tendrá la opción de escoger el número de vacantes (ubicación geográfica) hasta su puesto ocupado en la lista de elegibles.
- El número de prioridad asignado a una vacante no puede ser mayor a la cantidad de vacantes de un empleo listados en la audiencia.
- No deben existir prioridades repetidas.
- Las prioridades deben empezar con el número 1 y ser consecutivas en orden ascendente.

7

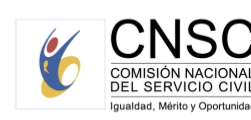

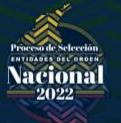

- Las prioridades ingresadas deben ser números enteros mayores a cero (0).
- No permite registrar prioridad menor a 1 o con decimales

Si las prioridades registradas cumplen con las anteriores validaciones, se generará un reporte definitivo con las prioridades asignadas.

**\*Si usted es el elegible número 1, considere que tras seleccionar la ubicación geográfica de interés con prioridad 1, y haber guardado dicha selección, NO podrá realizar cambios.**

Al confirmar la aprobación de los empleos priorizados, el sistema generará automáticamente el reporte de constancia de participación en la audiencia, el cual se muestra a través de una ventana emergente.

Una vez generado el reporte; en la pantalla principal de **Audiencias**, se deshabilitará el enlace "Ingresar prioridad" y se habilitará el enlace **"Consultar reporte".** 

Esta funcionalidad se encontrará disponible únicamente cuando el ciudadano haya asignado las prioridades a las vacantes de la audiencia y haya generado el reporte correspondiente.

**Importante: luego de escoger la prioridad en las ubicaciones geográficas, deberá APROBAR. De no hacerlo en el sistema, no quedará registro de su participación en la audiencia.** 

#### <span id="page-7-0"></span>**6. Aclaración**

**Ciudad asignada por la CNSC:** si por algún motivo el aspirante no escoge la prioridad de las vacantes dentro del horario establecido en la citación, la entidad asignará una por sorteo.

#### <span id="page-7-1"></span>**7. Cierre de la audiencia**

Finalizado el término para la elección de sede de trabajo, la CNSC consolidará la información reportada por los elegibles y dejará constancia al respecto mediante acta, que se publicará en la página web de la Comisión.

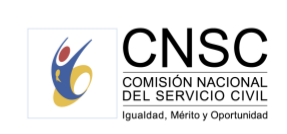